#### 고객 가이드

이 가이드는 **Microsoft** 비즈니스 센터나 **Microsoft** 볼륨 라이선싱 센터를 이용하는 Microsoft 고객용입니다. 사용자가 세계 어디에 위치해 있느냐에 따라 이러한 2 개 사이트 중 어떤 것을 이용할 수 있는지가 정해집니다. 비즈니스 센터는 볼륨 라이선싱 센터를 대체할 것입니다. 조만간 전세계 모든 고객들은 로그인 시 비즈니스 센터에 들어가게 될 것입니다.

#### 이 가이드는 비즈니스 센터를 이용하든 아니면 볼륨 라이선싱 센터를 이용하든 간에 사용자에게 도움을 줄 수 있습니다**.**

사용자가 Microsoft E 러닝 혜택뿐만 아니라 그 외 소프트웨어 보증 혜택과 Microsoft 온라인 서비스를 통해 받을 수 있는 혜택을 쉽게 확인하여 학습하고 사용할 수 있도록 다양한 기능이 양 사이트에 들어 있습니다.

#### **Microsoft** 비즈니스 센터를 이용하는 경우

시작하려면, 비즈니스 센터에 로그인하여 상단 메뉴에서 재고를 선택한 후 내 재고 관리를 선택하십시오.

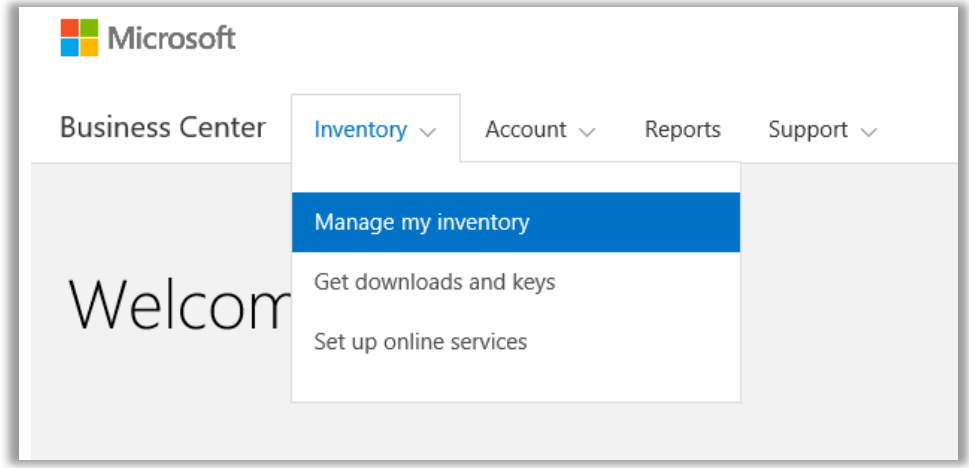

#### **Microsoft** 볼륨 라이선싱 센터를 이용하는 경우

시작하려면, Microsoft 볼륨 라이선싱 센터에 로그인하여 대시보드 페이지(홈페이지)의 타일에서 라이선스**,** 서비스 및 혜택을 선택하십시오.

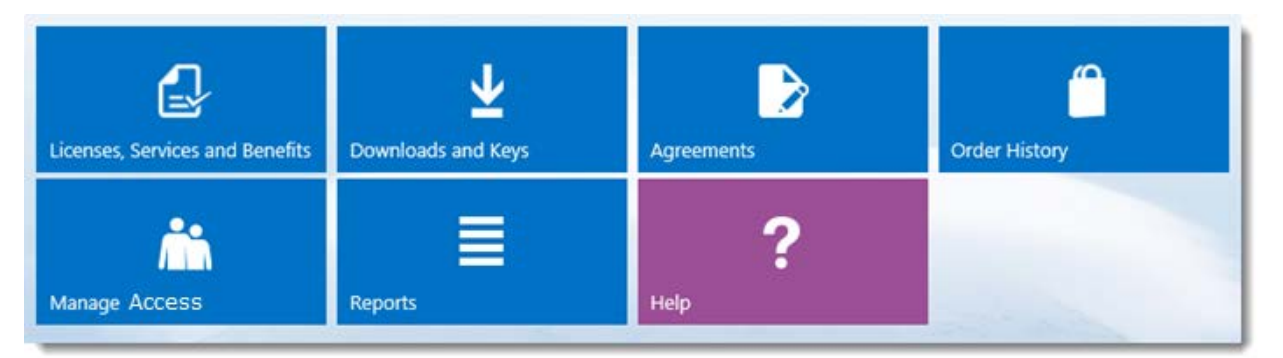

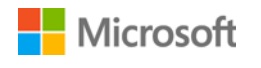

### 목차

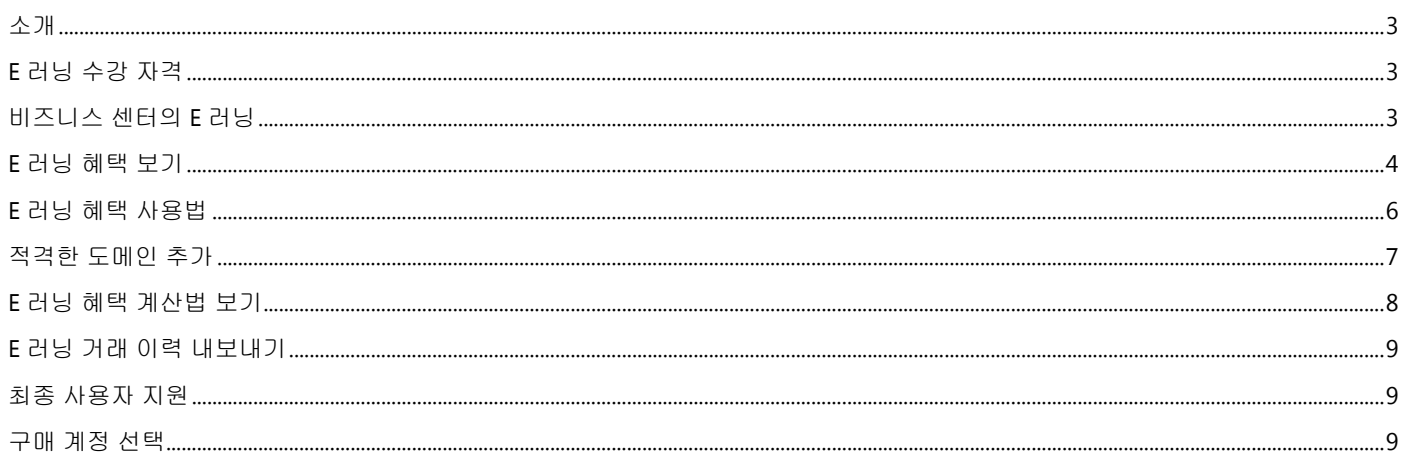

![](_page_1_Picture_3.jpeg)

#### <span id="page-2-0"></span>소개

이 빠른 시작 가이드를 활용하면 Microsoft 비즈니스 센터나 볼륨 라이선싱 센터의 Microsoft E 러닝 혜택을 확인하여 학습하고 이용하기 시작할 수 있는 단계를 파악할 수 있습니다.

Microsoft 볼륨 라이선싱 고객은 수많은 다양한 혜택을 받아볼 수 있습니다. 대부분 혜택은 소프트웨어 보증 회원제를 통해 얻을 수 있으며, 몇몇은 온라인 서비스를 통해 얻을 수 있습니다. 혜택 유형은 매우 다양합니다. 몇몇은 온라인이나 대면 교육을 제공하며, 다른 것은 다운로드가 가능한 소프트웨어를 제공합니다. 그리고 이미 가입했거나 라이선스된 제품을 보완하거나 개선시키는 추가 서비스를 제공하는 것도 있습니다.

E 러닝 혜택은 Microsoft 에게서 받는 온라인 교육으로서 Microsoft 기술에 대한 자기 주도적 대화형 교육을 제공해줍니다. 이 온라인 교육을 통하여 사용자의 직원은 현재 Microsoft 소프트웨어를 이용하여 보다 생산적일 필요가 있는 기량을 얻게 되고 새로운 버전을 준비할 수 있습니다. E 러닝은 최종 사용자가 Microsoft 제품 사용법을 스스로 학습할 수 있도록 설계되어 있습니다.

E 러닝은 교육 수강권 외에도 2 개의 소프트웨어 보증 교육 혜택 중 하나입니다.

E [러닝과](http://www.microsoft.com/learning/sa) 교육 수강권에 대한 추가 학습.

#### <span id="page-2-1"></span>E 러닝 수강 자격

E 러닝 혜택은 단순한 공식을 이용하여 계산할 수 있습니다. 소프트웨어 보증에서 다루는 보유 중인 모든 자격부여 라이선스의 경우 조직 내 한 사람만이 접속하여 해당 제품에 대한 E 러닝 교과정을 선택할 수 있습니다. 이것은 E 러닝 혜택 [계산법](#page-7-0) 보기라는 제목이 붙은 아래 섹션에 보다 자세히 나와 있습니다.

E 러닝 혜택은 참가 인원수로 측정합니다. 주 혜택 페이지에서 E 러닝 이용 자격이 있는 조직 내 인원수를 확인할 수 있습니다.

E 러닝 혜택에 동반되는 특정 제품에 대한 세부사항을 보려면 볼륨 [라이선싱용](http://www.microsoft.com/licensing/about-licensing/product-licensing.aspx#tab=2) Microsoft 제품 목록을 다운로드하시기 바랍니다.

### <span id="page-2-2"></span>비즈니스 센터의 E 러닝

비즈니스 센터를 이용하면 E 러닝과 기타 혜택을 쉽게 이용하실 수 있습니다. 비즈니스 센터의 소프트웨어 보증 및 서비스 혜택 섹션은 다음 사항을 알려줍니다.

- ▶ 이미 이용하고 있는 E 러닝 혜택
- 이용 자격이 있는 추가 교육 혜택
- 사용자의 E 러닝과 기타 혜택에 대한 간략한 설명.
- ▶ \_ E 러닝 혜택양 계산법을 비롯한 E 러닝과 기타 혜택에 대한 추가 상세 정보 링크.
- 사용자의 E 러닝과 기타 혜택 이용법에 관한 단계별 지침

![](_page_2_Picture_18.jpeg)

### <span id="page-3-0"></span>E 러닝 혜택 보기

E 러닝 혜택 목록을 확인하여 시작하십시오.

1. 비즈니스 센터 홈페이지에 접속하여 내 재고 관리를 선택하십시오. (아니면 볼륨 라이선싱 센터 홈페이지에서 라이선스**,** 서비스 및 혜택을 선택하십시오.)

![](_page_3_Picture_149.jpeg)

2. 구매 계정을 여러 개 보유하고 계시다면 보고자 하는 혜택을 지닌 구매 계정을 선택하십시오. (계정을 선택하시는데 도움이 필요하시다면 아래의 <mark>[구매](#page-8-2) 계정 선택</mark> 안내를 참고하십시오.)

![](_page_3_Picture_150.jpeg)

![](_page_3_Picture_7.jpeg)

3. 라이선스 및 서비스 탭에서는 기본적으로 해당 페이지가 열립니다. 소프트웨어 보증 및 서비스 혜택이라고 라벨링되어 있는 탭을 선택하십시오.

![](_page_4_Picture_2.jpeg)

4. 사용자 혜택이라고 제목 붙은 목록을 보십시오. 각 혜택에 대한 간략한 설명을 보려면 설명을 선택하십시오. **E** 러닝 혜택을 찾으십시오.

e.

![](_page_4_Picture_346.jpeg)

*E* 러닝을 비롯한 모든 혜택이 메인 혜택 페이지에 나타납니다*.*

사용자 혜택 목록의 중간 열에는 사용자가 이미 각 혜택을 얼마나 사용했는지 그리고 얼마나 남아 있는지에 대한 내용이 나타납니다. 상기 예시에서 이 고객은 E 러닝 자격이 있는 400 명의 참가자를 보유하고 있으며, 아직 E 러닝 혜택을 이용한 사람은 아무도 없습니다.

우측 열에는 소프트웨어 보증 ID 번호, 프로그램 코드 또는 기타 식별 정보와 같은 사용자 혜택에 대한 구체적인 내용이 나타납니다. 그 혜택을 이용하기 전에 취해야 하는 조치를 비롯한 경보도 우측 열에 나타납니다.

상기 예시에서 이 고객은 도메인명을 추가한 다음, E 러닝 혜택을 이용할 수 있습니다. (이에 대한 설명은 [적격한](#page-6-0) 도메인 추가라고 제목 붙은 하기 섹션에 나와 있습니다.)

![](_page_4_Picture_9.jpeg)

### <span id="page-5-0"></span>E 러닝 혜택 사용법

사용자 혜택 대부분을 얻고 이것의 사용법을 알 수 있는 지침이 비즈니스 센터에 있습니다. 시작하기:

- 1. 메인 혜택 페이지에서 **사용자 혜택** 목록을 확인하십시오.
- 2. **E** 러닝을 찾아서 목록 우측 끝에서 화살표를 선택하십시오.

![](_page_5_Picture_278.jpeg)

사용자 *E* 러닝 혜택과 그 이용법 지침을 자세히 보려면 우향 화살표를 선택하십시오*.*

- *3.* 이렇게 하면 E 러닝 혜택 이용법 지침이 나와 있는 혜택 페이지가 열립니다.
	- 지침은 주로 관리자용으로서 조직 내 사용자 혜택을 설정하는 방법을 알려줍니다.
	- 최종 사용자는 보통 비즈니스 센터에 있는 이러한 혜택 페이지에 접속하지 않기 때문에 최종 사용자용으로 지침을 작성한 것은 아닙니다.

![](_page_5_Picture_279.jpeg)

직원들이 *E* 러닝 혜택을 이용할 수 있도록 도움을 줄 수 있는 방법을 관리자에게 알려주는 지침이 *E* 러닝 혜택 페이지에 나와 있습니다*.*

![](_page_5_Picture_12.jpeg)

#### <span id="page-6-0"></span>적격한 도메인 추가

E 러닝 혜택을 이용하려면 우선, 조직 내 직원이 보유하고 있어야 하는 적격한 도메인명을 각자의 이메일 주소에서 지정하여 E 러닝 자격을 확보해야 합니다. 이 도메인 중 하나가 들어 있는 이메일 주소를 보유한 직원만이 이 혜택을 이용할 수 있습니다. 적격한 도메인명이라고 하는 하기 섹션에서 이러한 것을 추가할 수 있습니다.

예를 들면 fabrikam.com 이라는 도메인의 경우 직원은 E 러닝 자격을 얻으려면 [사용자명]@fabrikam.com 양식으로 된 이메일 주소를 보유해야 합니다.

1. 이용하고자 하는 도메인명을 입력한 후 추가를 선택하십시오.

![](_page_6_Picture_471.jpeg)

이 예시에서 직원은 *E* 러닝을 이용하려면 *fabrikam.com* 으로 끝나는 이메일 주소를 보유해야 합니다*.*

![](_page_6_Picture_472.jpeg)

사용자가 조직 소유의 도메인이 아닌 *hotmail.com* 이나 *gmail.com* 과 같은 도메인을 입력하면*,* 기업이나 조직에서 사용하는 새 도메인명과 직원 주소를 선택해야 한다고 알려주는 경보를 받게 됩니다*.*

2. 하나 이상의 적격한 도메인명을 성공적으로 추가하면 액세스 코드가 생성되어 혜택 페이지 상단 근처에 나타납니다. 이 액세스 코드의 기록을 보관하십시오. 수강생이 E 러닝 교과정에 등록할 때 이 코드가 필요합니다. (모든 직원이 동일한 코드를 사용할 수 있습니다.)

![](_page_6_Picture_473.jpeg)

관리자는 *E* 러닝에 등록할 수 있도록 직원에게 액세스 코드를 제공해야 합니다*.*

3. 적격한 도메인명 아래 섹션은 **수강생에게 이 지침 전달**이라고 제목 붙여져 있습니다. 이렇게 함으로써 E 러닝 교과정을 검색하고 액세스 코드를 이용하여 등록할 수 있는 방법을 알려주는 지침을 조직 내 직원에게 전달할 수 있는데, 이 지침은 복사하여 이메일 메시지에 붙여넣기할 수 있습니다.

![](_page_6_Picture_13.jpeg)

### <span id="page-7-0"></span>E 러닝 혜택 계산법 보기

소프트웨어 보증에서 다루는 보유 중인 모든 자격부여 라이선스의 경우 조직 내 한 사람만이 접속하여 해당 제품에 대한 E 러닝 교과정을 선택할 수 있습니다. E 러닝 이용 자격이 있는 조직 내 인원수가 메인 혜택 페이지와 E 러닝 혜택 페이지에 나와 있지만, 이에 대한 세부내용은 E 러닝 혜택 계산 페이지에서 확인할 수 있습니다.

- 1. 메인 혜택 페이지에서 사용자 혜택 목록을 확인하십시오.
- 2. **E** 러닝을 찾아서 혜택 목록 우측 끝에서 화살표를 선택하십시오.
- 3. E 러닝 혜택 페이지에서 조직 내 얼마나 많은 참가자가 E 러닝을 이용할 수 있는지를 확인하십시오. 이 것의 계산법 보기를 선택하십시오.

![](_page_7_Picture_564.jpeg)

- 4. E 러닝 혜택 계산 페이지가 열립니다. 다음과 같은 내용을 보여주는 표가 이 페이지에 들어 있습니다.
	- 카테고리**:** 사용자가 구매한 것으로서 E 러닝 이용 자격이 있는 제품 카테고리 (애플리케이션, 시스템 또는 서버).
	- 만료일**:** 각 라이선스 그룹이 만료되는 일자. 그룹은 구매일별로 정해집니다.
	- 라이선스**:** 조직이 구매한 것으로서 사용자에게 E 러닝 이용 자격을 부여하는 총 제품 라이선스 개수.
	- 적격성**:** 이미 E 러닝을 이용한 인원수를 빼기 전, 조직에서 E 러닝 이용 자격이 있는 총 참가자 수.
	- 이용 완료**:** 이미 E 러닝을 이용한 총 참가자 수.
	- 이용 가능**:** 총 적격한 참가자 수에서 이미 E 러닝을 이용한 인원수를 뺀 후, 아직 E 러닝을 이용할 수 있는 참가자 수.
- 5. 예전에 받았지만 만기가 지나서 더 이상 이용할 수 없는 E 러닝 혜택을 보려면 만료된 것 보기 상자를 체크하십시오.

![](_page_7_Picture_565.jpeg)

*E* 러닝 계산 페이지는 세부내용을 보여줍니다 *(*예를 들면 이미 *E* 러닝 혜택을 이용한 인원수와 비교하여 아직 *E* 러닝 이용 자격이 있는 참가자 수*).*

![](_page_7_Picture_17.jpeg)

### <span id="page-8-0"></span>E 러닝 거래 이력 내보내기

1. 참가자들이 이용한 모든 E 러닝 혜택에 대한 기록을 내보내기하려면 혜택 계산 페이지에서 거래 이력 내보내기를 선택하십시오.

![](_page_8_Picture_300.jpeg)

2. 이렇게 하면 CSV 스프레드시트 파일이 생성되는데, 여기에서 열기**,** 저장 또는 취소를 할 수 있습니다.

![](_page_8_Picture_301.jpeg)

사용 이력 내보내기를 선택하면 *CSV* 스프레드시트 파일을 열거나 저장하라는 메시지가 나타납니다*.*

### <span id="page-8-1"></span>최종 사용자 지원

비즈니스 센터의 E 러닝 혜택 페이지는 관리자와 혜택 매니저가 직원에 대한 E 러닝을 관리하는데 도움을 줍니다. E 러닝에 대한 세부내용을 알고자 하는 최종 사용자는 [Microsoft](https://www.microsoft.com/learning/en-us/help.aspx) 교육 및 인증 도움말 웹사이트에서 도움말을 확인할 수 있습니다.

### <span id="page-8-2"></span>구매 계정 선택

구매 계정이 여러 개라면 계정 선택 옵션이 나타납니다. 이용자는 계정 선택을 통해 모든 계정 목록에서 구매 계정을 선택할 수 있습니다. 참고**:** 구매 계정이 한 개라면 이 옵션이 표시되지 않습니다. 대신 이용자의 구매 계정이 자동으로 표시됩니다.

![](_page_8_Picture_11.jpeg)

![](_page_8_Picture_12.jpeg)

#### 1. 구매 계정 선택을 클릭하십시오.

![](_page_9_Picture_157.jpeg)

#### 2. 검색 상자에 원하는 구매 계정명 전체나 일부를 입력하십시오. 원하는 계정이 표시될 때까지 계정명을 타이핑하십시오.

![](_page_9_Picture_158.jpeg)

#### *Fab* 을 타이핑하면 이름에 해당 문자가 포함된 여러 구매 계정이 표시됩니다

원하는 구매 계정을 찾기가 어려울 경우 네 가지 다른 정보 유형을 검색하여 찾아보십시오.

- 고객 이름
- 구매 계정 번호
- 계약 번호
- 위치

![](_page_9_Picture_11.jpeg)

드롭다운 메뉴를 이용하여 원하는 필드를 선택한 다음 검색 상자에 해당 정보를 입력하십시오.

![](_page_10_Picture_95.jpeg)

또한 다른 유형의 정보를 결합하여 이용할 수도 있습니다. 예를 들어 아래 스크린샷에서는 구매 계정명의 일부(Fabrikam)와 위치(Redmond)를 입력하였습니다.

![](_page_10_Picture_96.jpeg)

![](_page_10_Picture_5.jpeg)